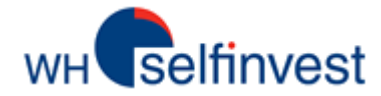

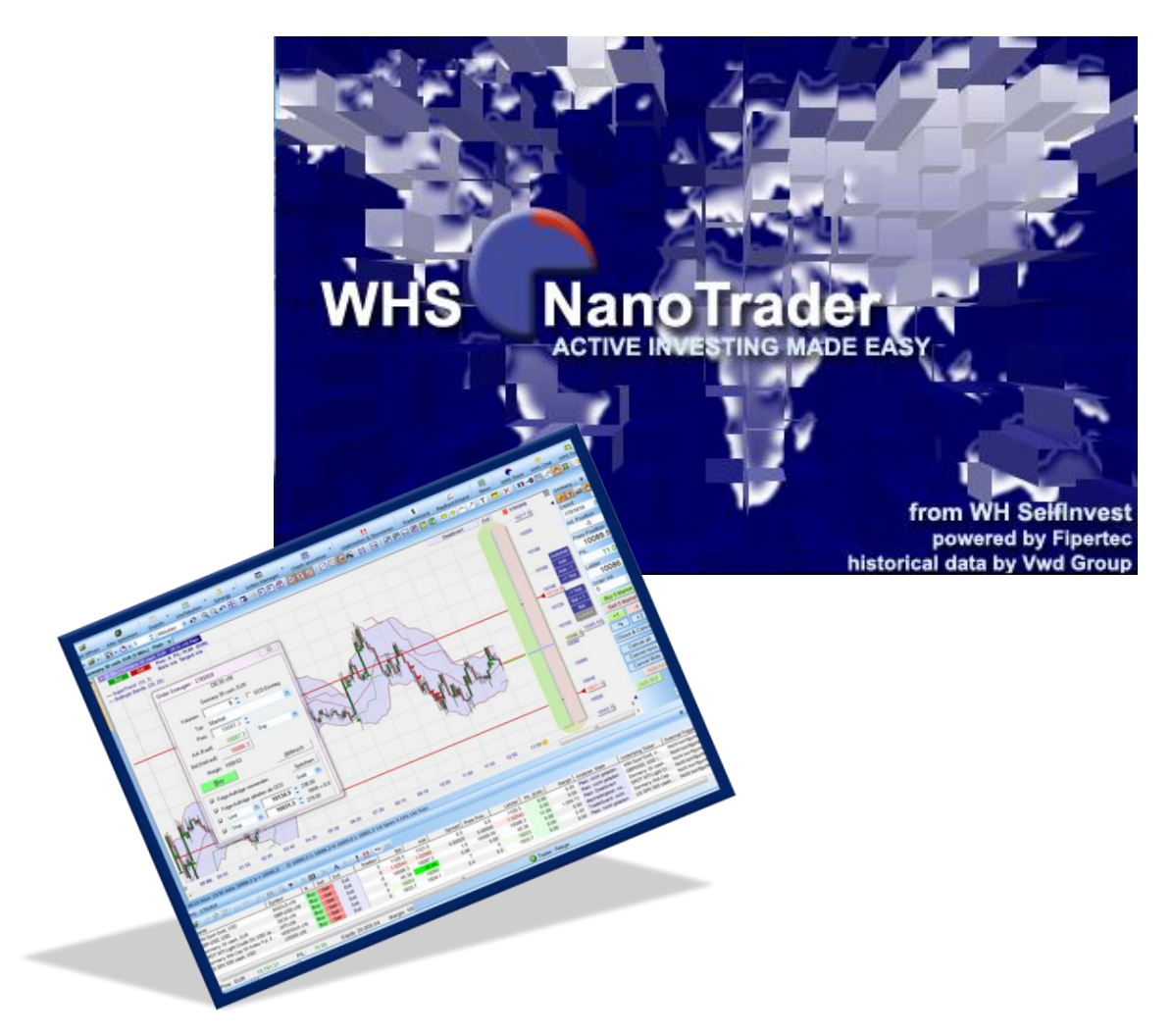

# **WHS NanoTrader Free**

**Mise à jour : 24/12/2019**

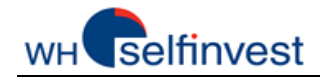

# Table des matières

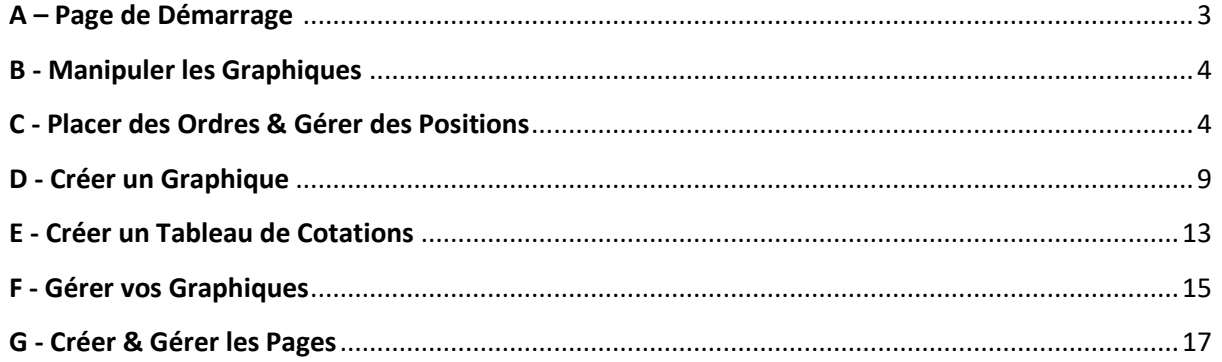

NOTE : Nous avons créé des films pour accompagner chaque chapitre de ce manuel. Vous VIDEO pourrez y accéder en cliquant sur cet icône

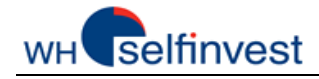

# **A – Page de Démarrage**

<span id="page-2-0"></span>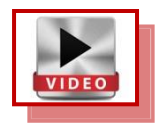

**NanoTrader Free** s'ouvre la première fois sur la **Page de Démarrage** suivante :

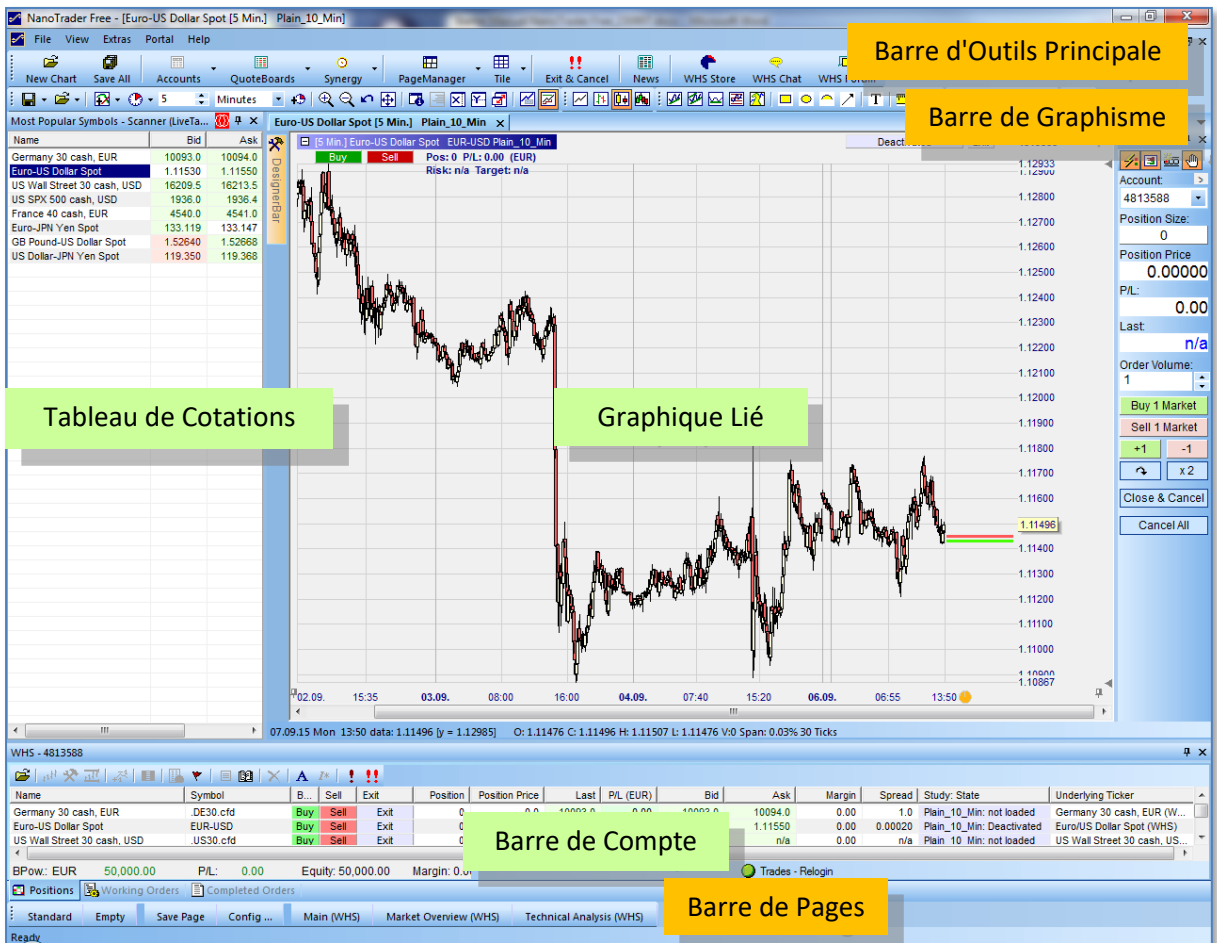

Cette Page de Démarrage est très simple. Elle se compose de trois éléments de base, à savoir un **Tableau de Cotations**, un **Graphique** et une **Barre de Compte**. En utilisant ces éléments, vous pouvez créer toutes les pages que vous souhaitez.

Vous trouvez les outils dont vous avez besoin dans trois barres organisationnelles, à savoir la **Barre d'Outils Principale**, la **Barre de Graphisme** et la **Barre de Pages.**

Ce manuel vous explique comment placer des ordres et gérer des positions, ainsi que comment créer vos propres graphiques, tableaux de cotations et pages.

Bon travail!

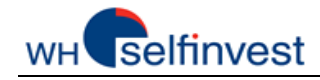

# **B - Manipuler les Graphiques**

<span id="page-3-0"></span>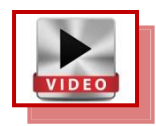

Exécutez les instructions ci-dessous pour apprendre quels effets ils produisent sur les graphiques:

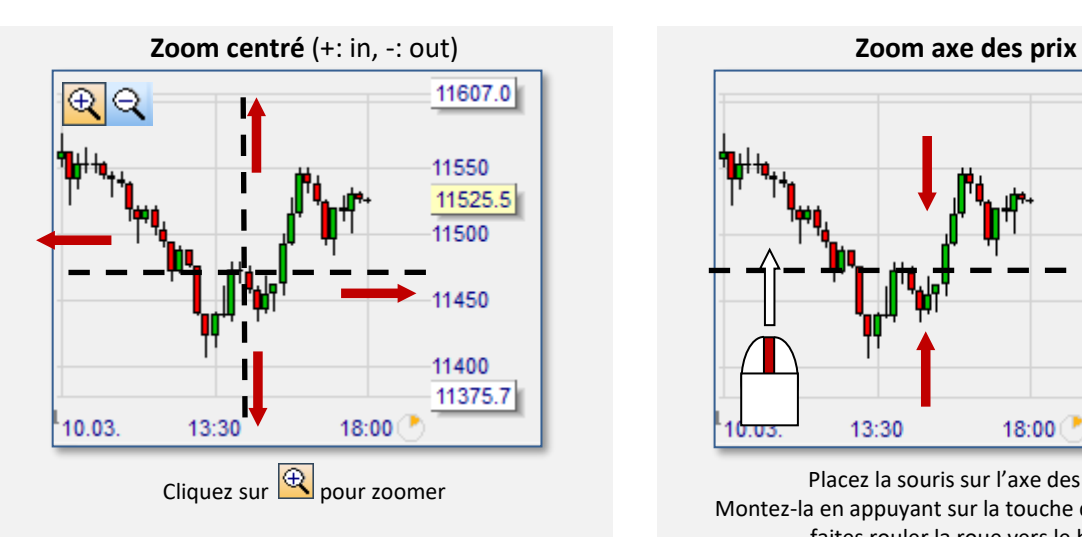

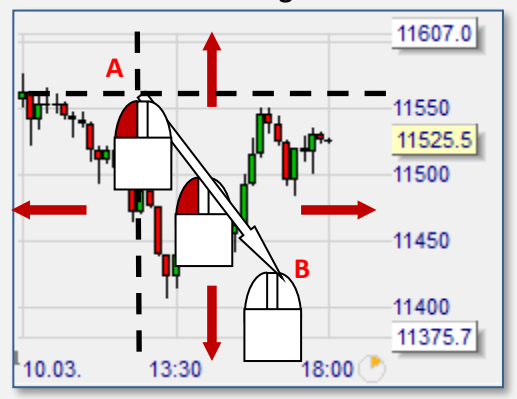

Placez la souris sur A Déplacez-la vers B en appuyant sur la touche de **gauche**

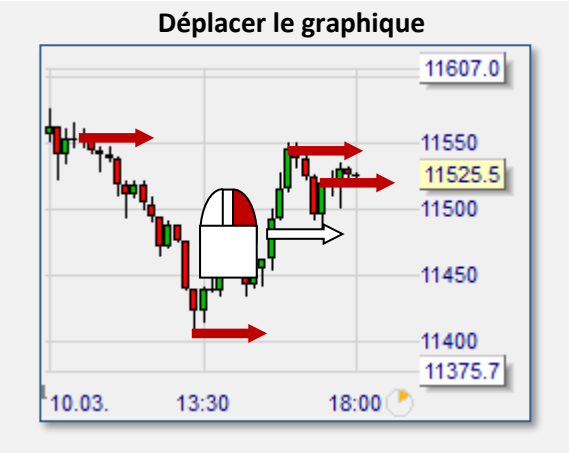

11607.0 11550 11525.5 11500 13:30 18:00

Placez la souris sur l'axe des prix Montez-la en appuyant sur la touche de **gauche**, ou faites rouler la roue vers le haut

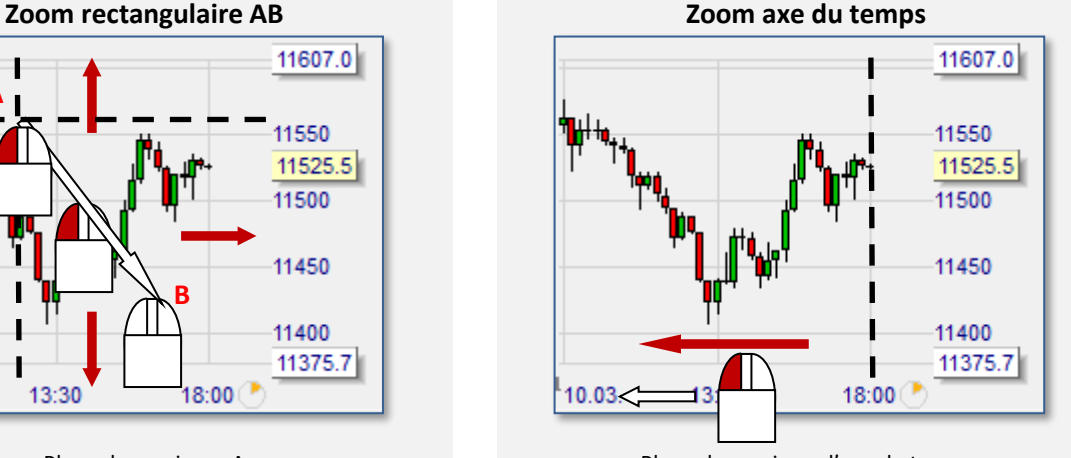

Placez la souris sur l'axe du temps Déplacez-la à gauche en appuyant sur la touche de **gauche**

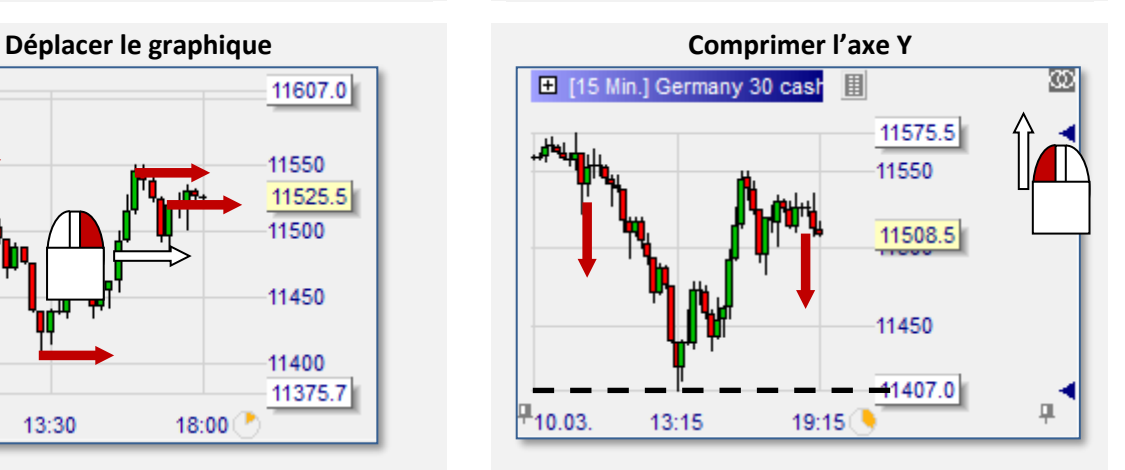

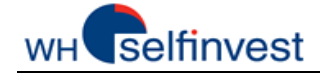

Placez la souris au centre Déplacez-la à droite en appuyant sur la touche de **droite**

**Bloquer l'heure de départ du graphique Geler le graphique**

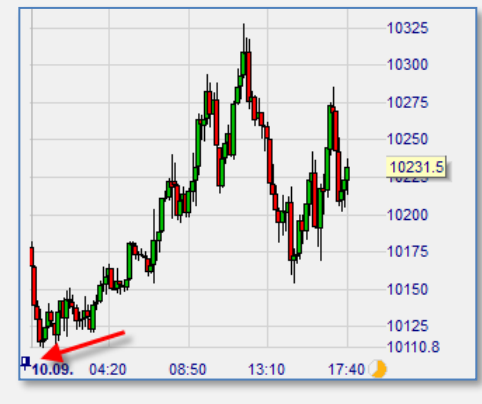

Cliquez-gauche sur le boutton **gauche** Cliquez-gauche sur le boutton **droit**

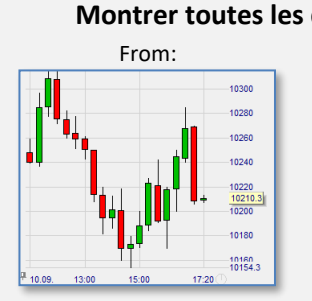

9950.9

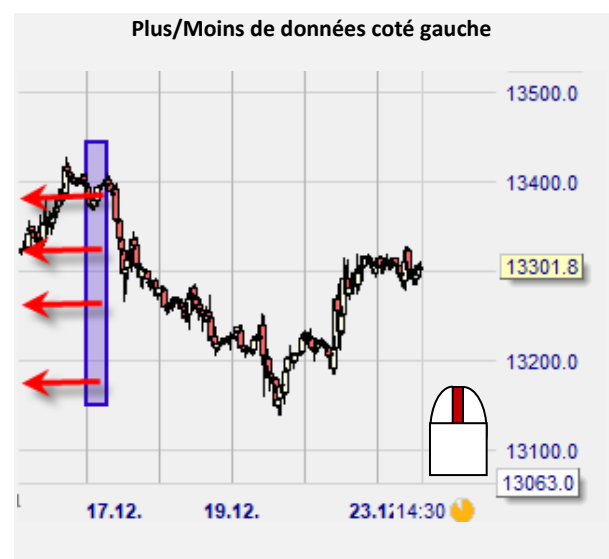

Placez la souris sur l'axe de temps et appuyez sur le bouton **shift + molette de souris**

#### **Retour au zoom précédent**

Cliquez sur  $\Box$  ou, Cliquez-droit sur le graphique

Placez la souris sur le triangle bleu Montez-la en appuyant sur la touche **gauche** Cliquez-droit sur le triangle bleu pour activer l'auto zoom

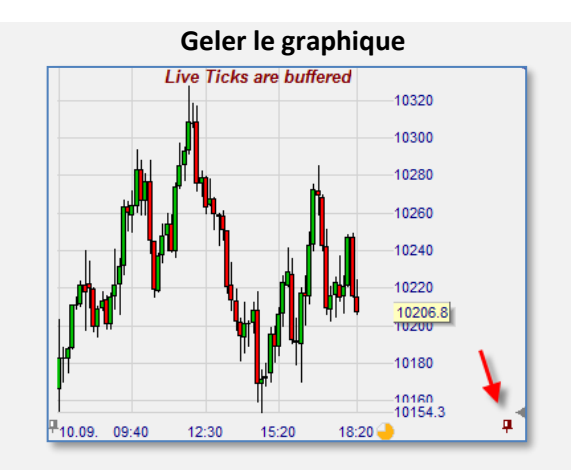

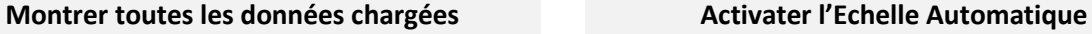

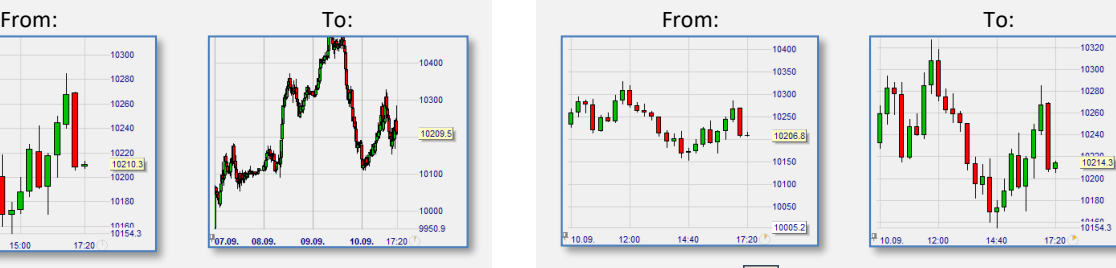

Double-cliquez-gauche sur l'axe du temps Cliquez sur  $\Box$  pour activater Auto Scale, ou double-cliquez-gauche sur l'axe des prix

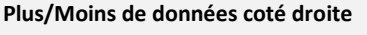

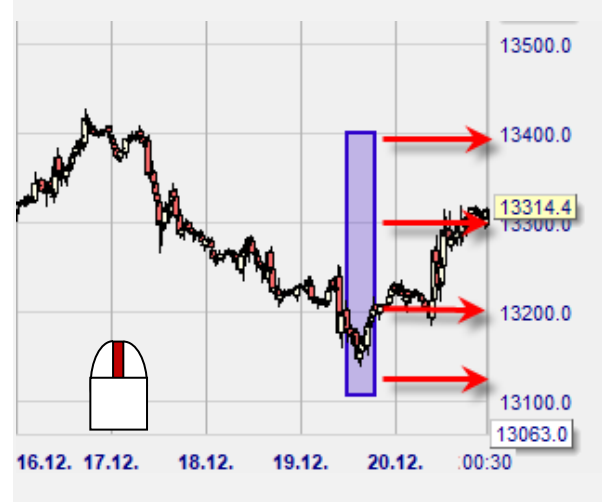

Placez la souris sur l'axe de temps et appuyez sur le bouton **ctrl + molette de souris**

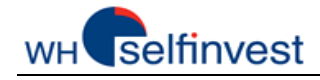

# **C - Placer des Ordres & Gérer des Positions**

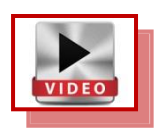

NanoTrader Free rend le passage d'ordres à la fois facile et plaisant, comme le démontre ce chapitre.

*Placer un Ordre*

Nous souhaitons **acheter 5 CFD Germany 30** au **marché** avec 2 ordres **contingents** (stop & objectif):

- (1) Cliquez sur le CFD Germany 30 dans le Tableau de Cotations pour l'afficher dans la fenêtre du graphique.
- (2) Zoomez sur les mouvements de prix du jour et cliquez sur  $\Box$  dans le coin supérieur gauche du graphique. NanoTrader Free ouvre un ticket d'ordre et affiche deux lignes rouges représentant les ordres contingents :

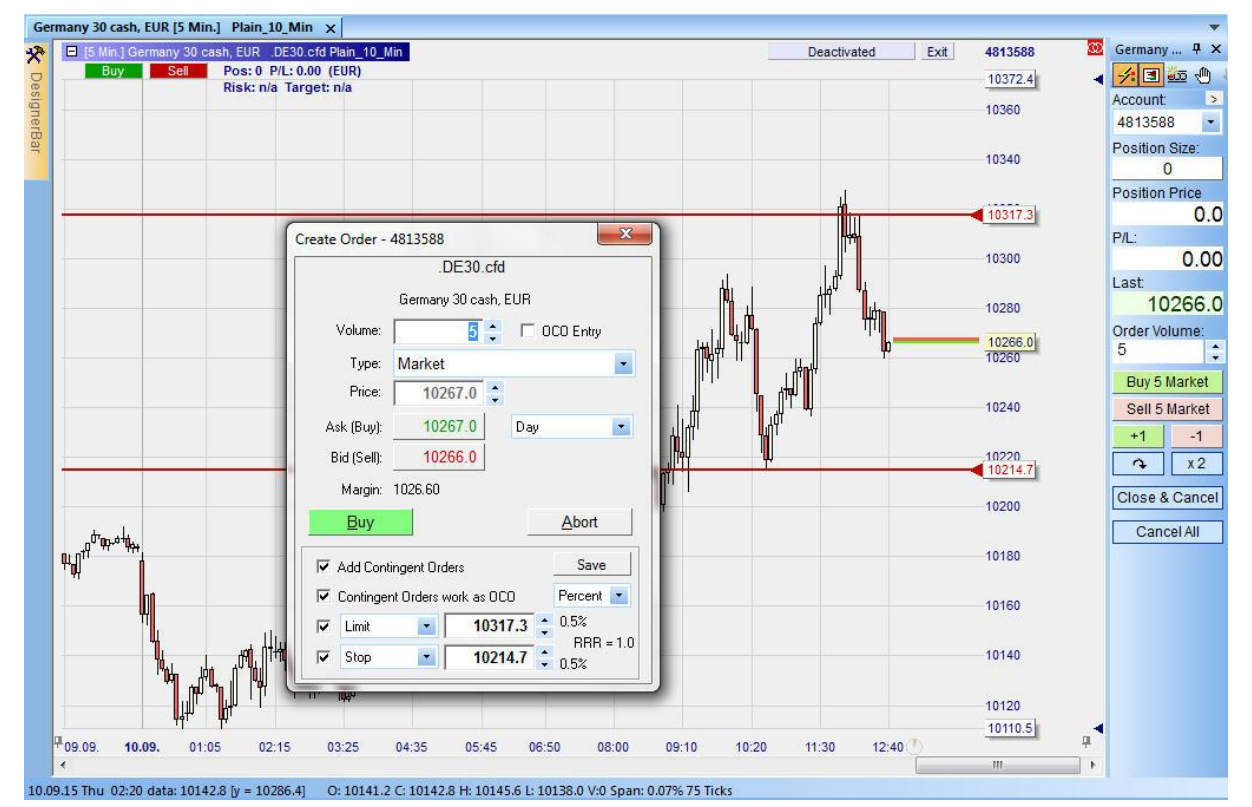

(3) Saisissez la flèche au bout de la ligne rouge et déplacez-la où vous

souhaitez placer votre stop. Faites de même avec la ligne rouge supérieure (objectif). Changez le volume à 5 et cliquez sur Buy.

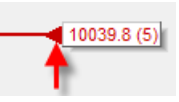

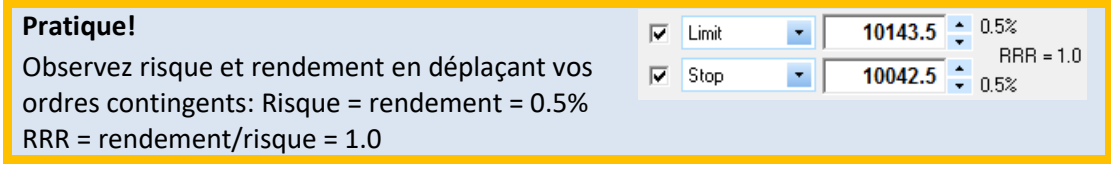

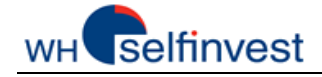

### *Gérez votre Position*

- (4) Une fois votre position ouverte, vous pourrez la gérer de différentes façons :
	- a. Le Bloc de Passage d'Ordres (voir 1) affiche la taille et le prix de la position, et le P/L en temps réel.
	- b. Le Bid-Ask est visible dans le graphique. Prix Bid = Dernier prix ... les prix sont cohérents à 100%.
	- c. Voyez votre position et P&L dans le graphique (voir 2).
	- d. Saisissez l'objectif et déplacez-le où vous souhaitez (voir 3).
	- e. Saisissez le stop et déplacez-le où vous souhaitez (voir 4).

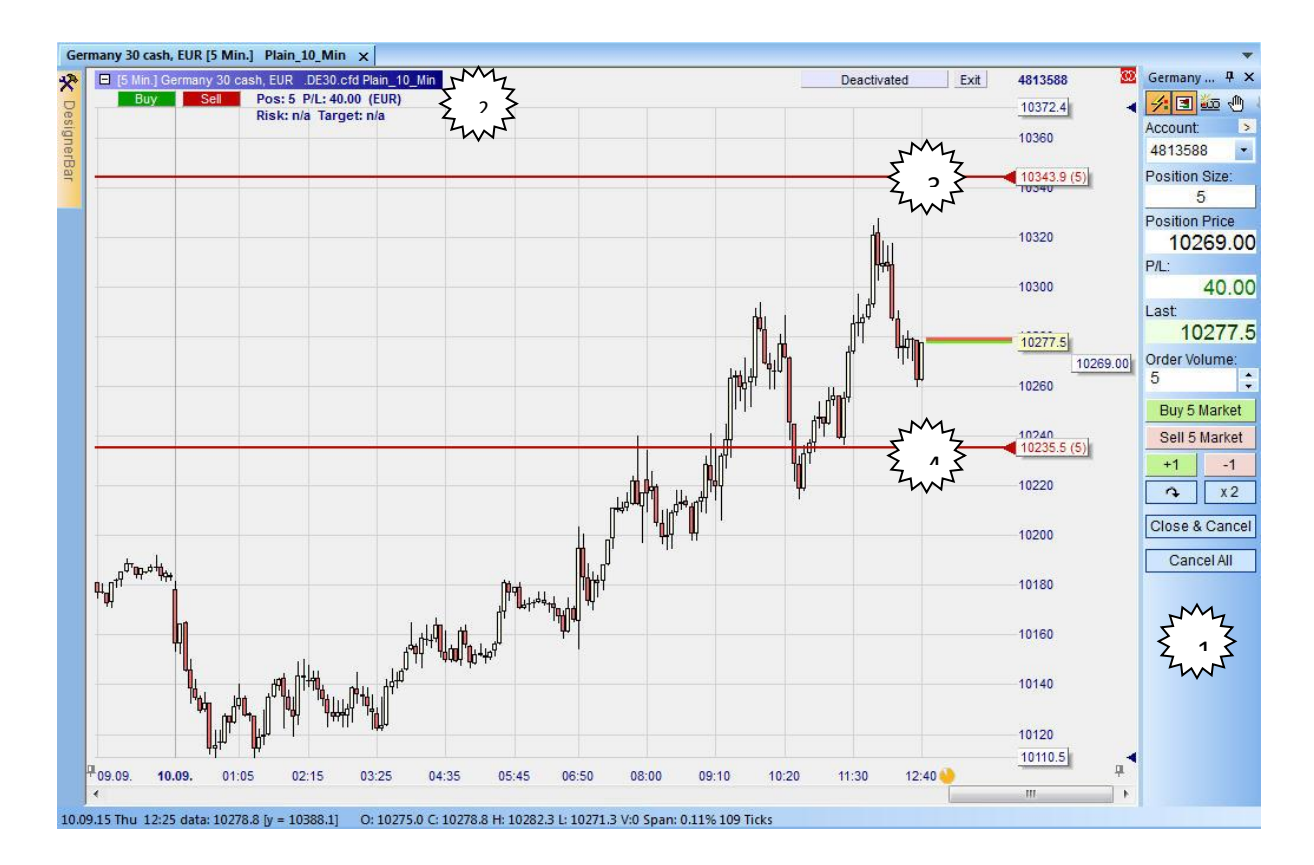

### *Soyez Chirurgical avec les Commandes Tactiques*

- (5) Cliquez sur l'extrémité de la ligne du stop pour ouvrir le tableau des Commandes Tactiques :
	- a. Cliquez sur  $\frac{+1 \text{ Tick}}{2}$  pour déplacer votre stop d'1 tick.
	- b. Cliquez sur **Trail** pour convertir votre stop en stop suiveur.
	- c. Si la position est suffisamment profitable, cliquez sur BrkEven pour déplacer le stop un clic au-dessus du prix moyen.
	- d. Cliquez sur Config... pour ouvrir la Barre de Personnalisation et paramétrer les Commandes Tactiques.

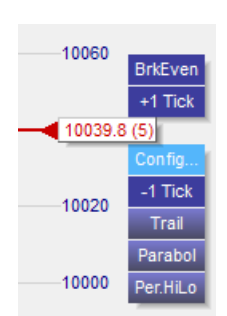

 $10235.0(5)$ 

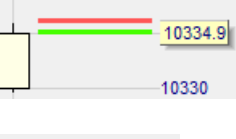

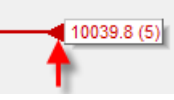

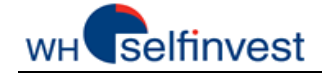

### *Les Commandes d'Action 1-clic du Bloc de Passage d'Ordres*

- (6) Exécutez les actions suivantes en un seul clic :
	- a. Achetez ou vendez 5 lots au marché avec Buy 5 Market | ou Sell 5 Market |
	- b. Achetez ou vendez 1 lot au marché avec  $\frac{+1}{-1}$  ou  $\frac{-1}{-1}$
	- c. Inversez votre position avec  $\sqrt{2}$
	- d. Doublez votre position avec  $\sqrt{x^2}$
	- e. Pour ce symbole, annulez tous vos ordres en cours avec
	- f. Pour ce symbole, fermez toutes vos positions et annulez tous vos ordres en cours avec Close & Cancel

### *Raccourci Clavier Ordre Marché en 1-clic*

(7) Les raccourcis clavier sont une autre manière de placer des ordres marché en appuyant simplement sur une touche de votre clavier :

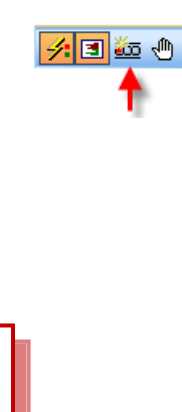

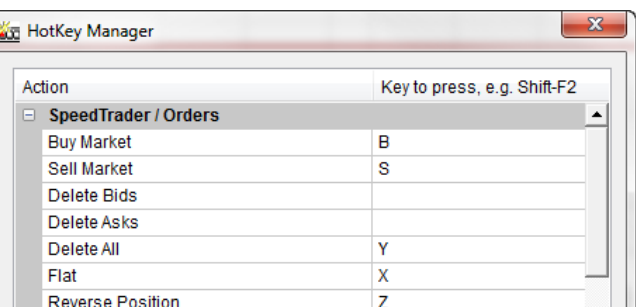

*Affichez les Exécutions dans le Graphique*

(8) Cliquez sur  $\frac{1}{2}$  pour afficher l'heure et le prix auxquels vous avez traité :

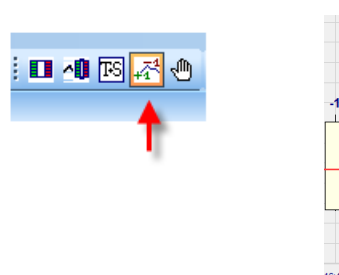

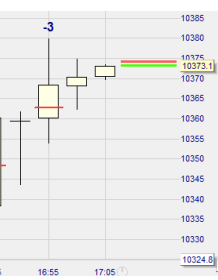

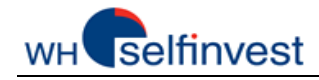

# **D - Créer un Graphique**

<span id="page-8-0"></span>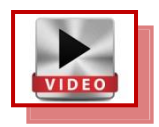

NanoTrader Free vous permet de créer librement toutes sortes de graphiques.

### *Graphiques et Etudes*

Chaque graphique est défini par plusieurs propriétés qui peuvent être regroupées comme suit :

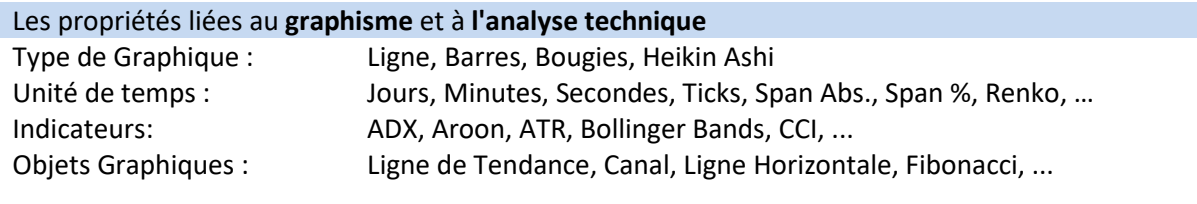

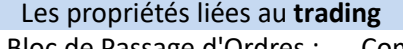

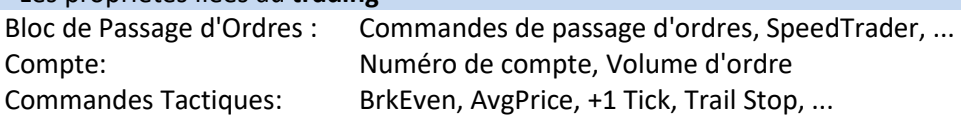

Toutes les propriétés sont sauvegardées dans une **étude**. Un graphique est un symbole avec une étude. Ci-dessous un exemple :

### *Ouvrir un Graphique sur EUR-USD*

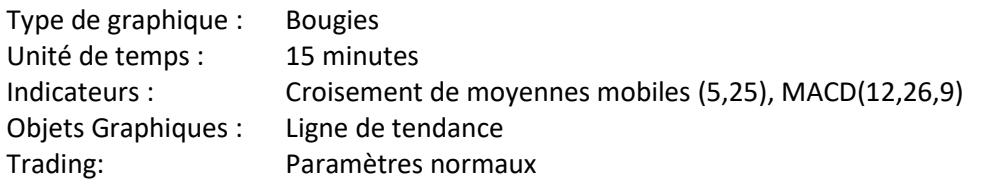

Suivez ces instructions:

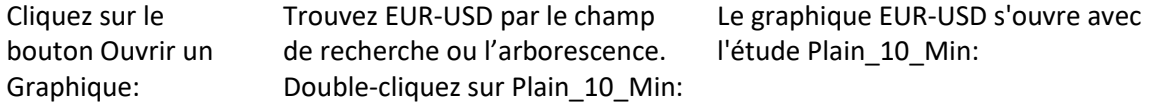

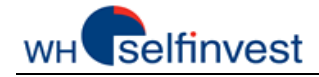

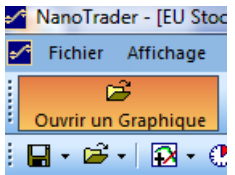

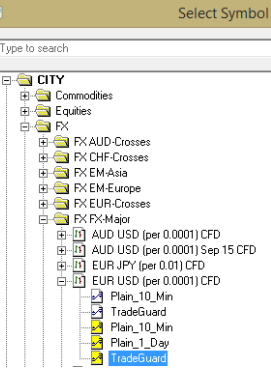

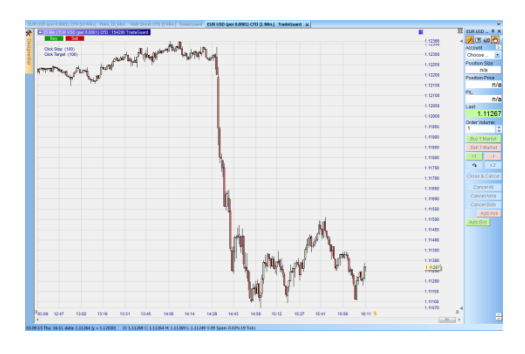

# *Ajoutez des Spécifications*

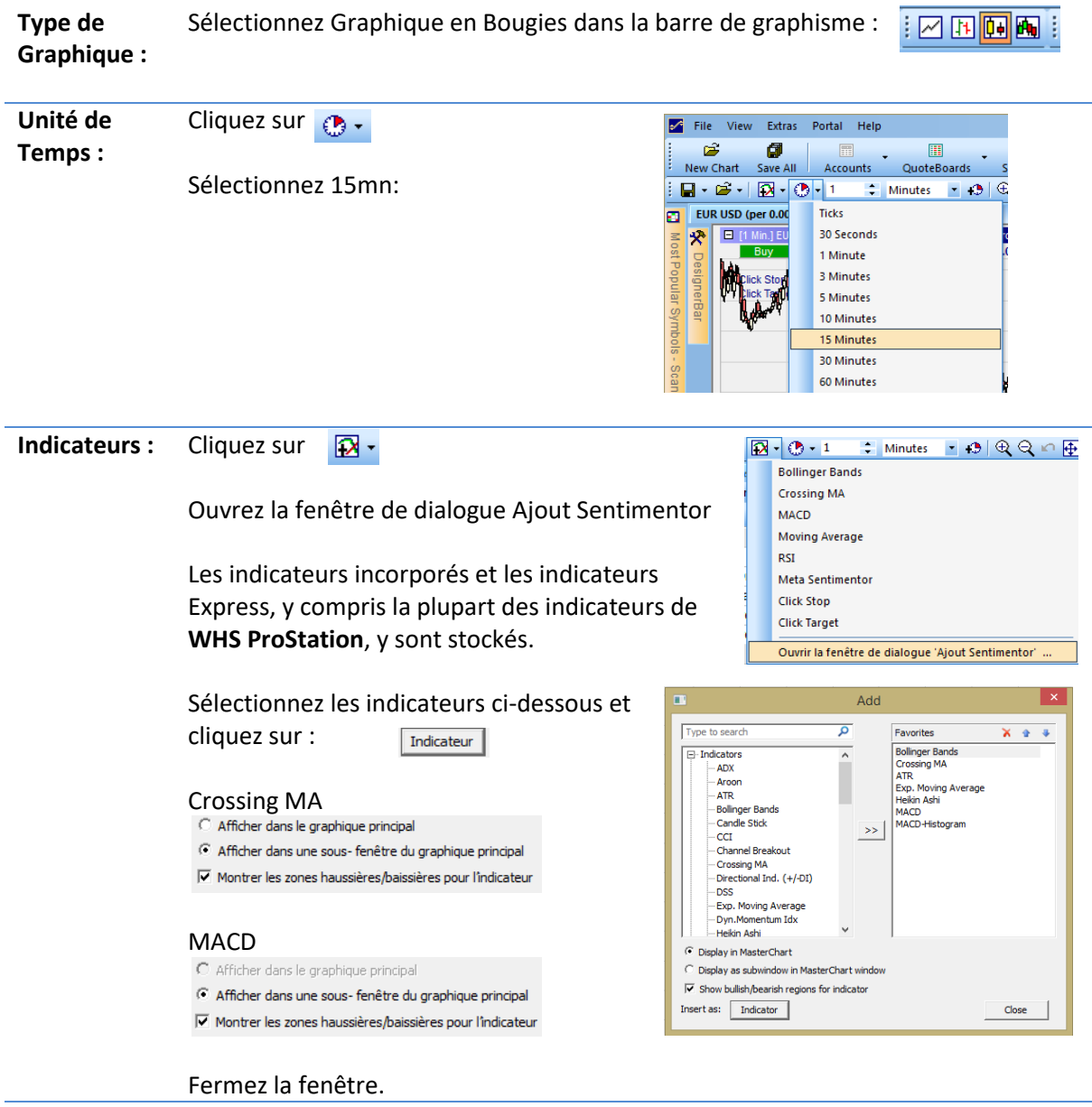

Les indicateurs sont chargés :

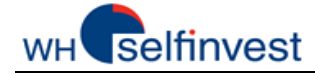

Dans le graphique principale, les

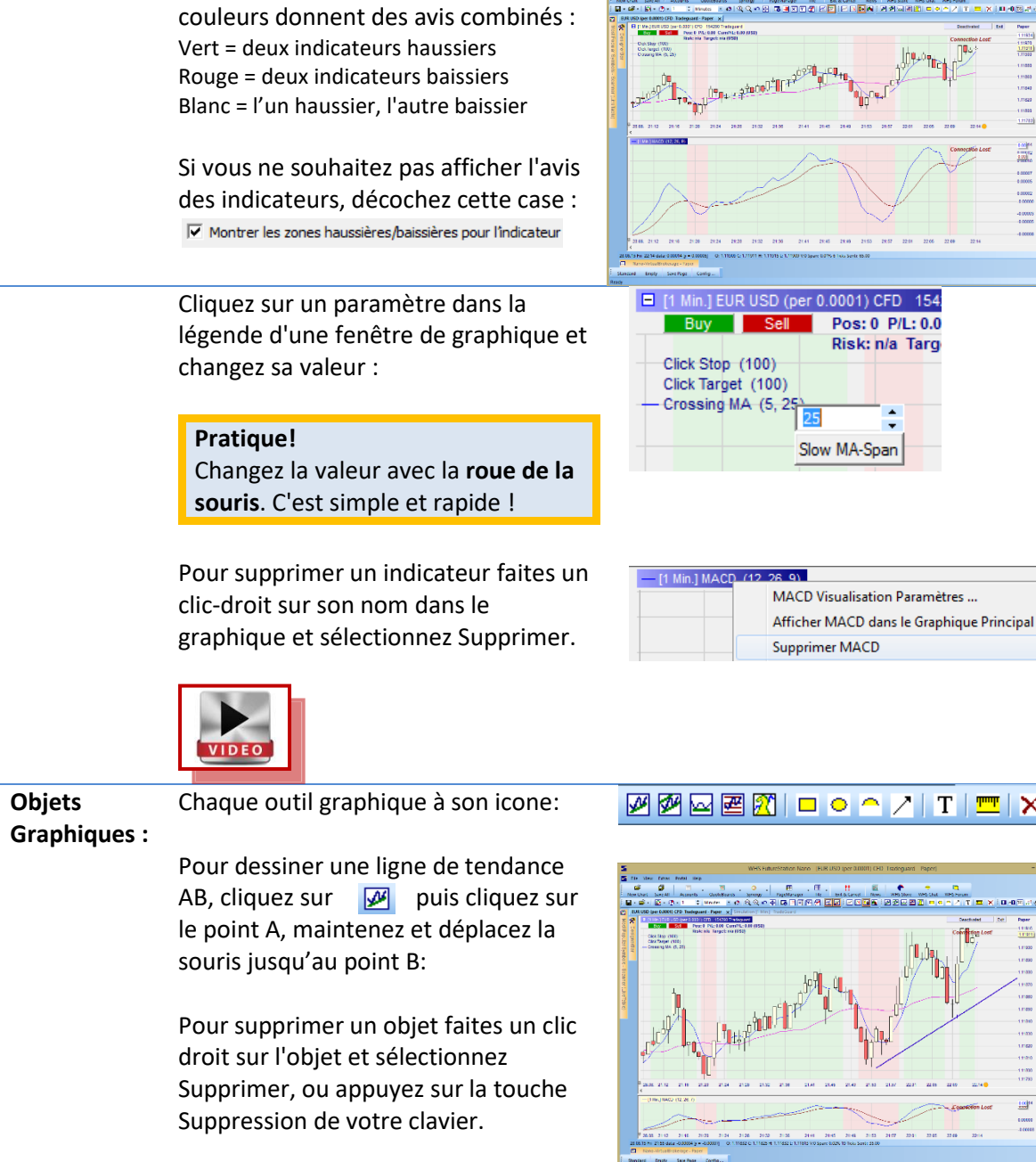

Pour supprimer tous les objets, cliquez sur  $\mathbf{\times}$ 

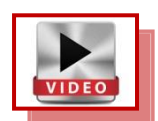

**Trading:** Cliquez sur le bord (orange) du Bloc de Passage d'Ordres:

Sélectionnez votre compte:

### <u>ØØ⊠@Ø∣□○△</u>⁄IT<del>I</del>X

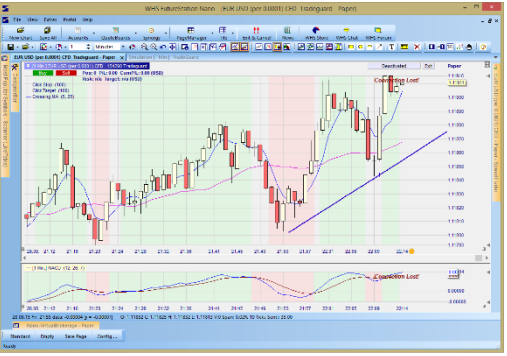

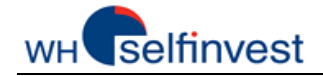

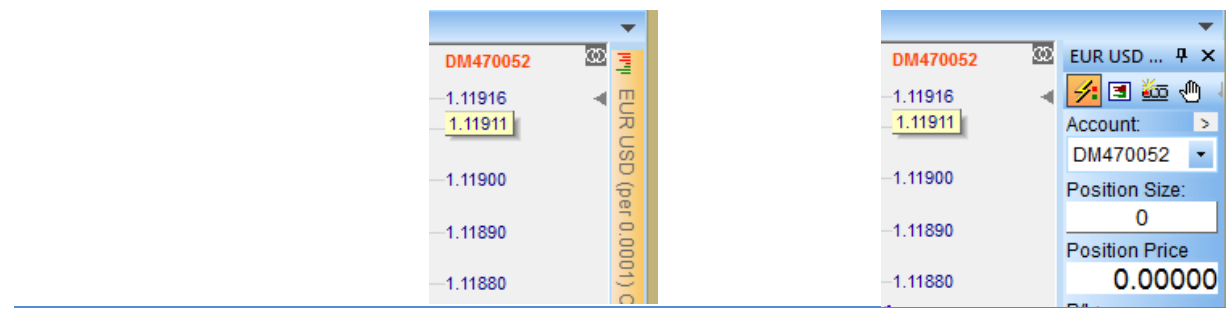

Cliquez sur **F**  $\bullet$  pour ouvrir la fenêtre de Sauvegarde. Donnez un nom significatif à votre étude et sauvegardez-la.

#### **Notre conseil !**

Apprenez à nommer et sauvegarder tous vos éléments -Etudes, Tableaux de Cotations, Pagesafin de protéger votre travail et de le retrouver rapidement lorsque vous en avez besoin.

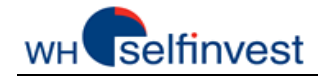

# **E - Créer un Tableau de Cotations**

<span id="page-12-0"></span>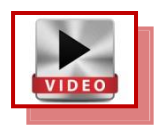

NanoTrader vous permet de créer des Tableaux de Cotations et de les lier aux Graphiques.

*Tableau de Cotations lié à un Graphique*

Dans la Page de Démarrage, le Tableau de Cotations et le Graphique sont liés. Le lien se fait par les icônes ci-dessous, délibérément paramétrés en rouge :

О

Cliquez sur cet icône pour changer la couleur du lien ou délier le Graphique ou le Tableau de Cotations :

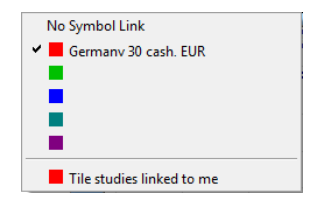

L'intérêt principal de cette technique est de rendre possible une revue rapide des graphiques de nombreux symboles. Pour afficher un graphique, cliquez simplement sur le symbole.

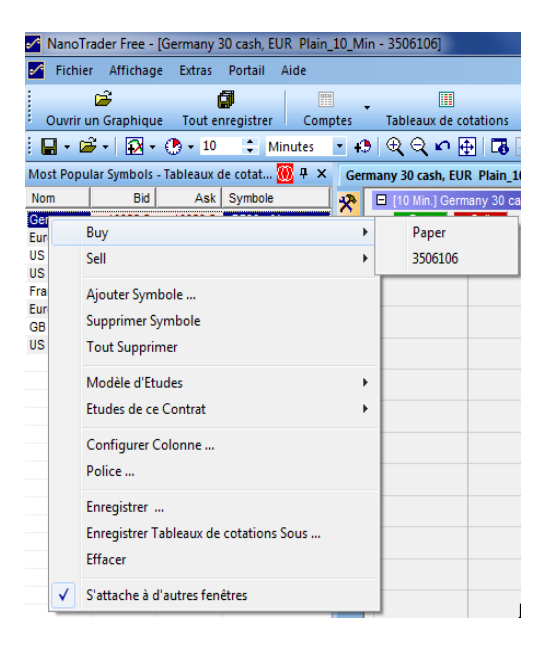

Cliquez-droit sur un symbole pour voir quelles actions peuvent être exécutées :

- Placer des ordres
	- Ajouter/supprimer des symboles
	- Appliquer une étude ou un modèle d'étude
- Sauvegarder le Tableau de Cotations

#### **Notre conseil !**

Apprenez à nommer et sauvegarder tous vos éléments -Etudes, Tableaux de Cotations, Pages- afin de protéger votre travail et de le retrouver rapidement lorsque vous en avez besoin.

*Créer un Nouveau Tableau de Cotations*

Cliquez sur Nouveau – Standard pour ouvrir un nouveau Tableau de Cotations :

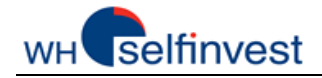

<span id="page-13-0"></span>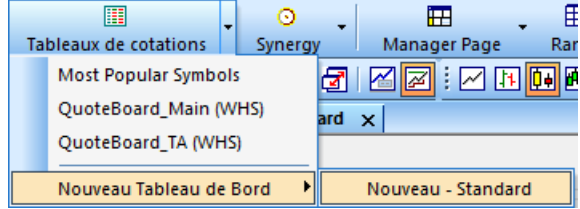

Le Tableau de Cotations s'ouvre par défaut sur la gauche. Vous pouvez le fixer sur n'importe quel coté de l'écran. Saisissez le bord supérieur du Tableau et attachez-le à l'une des ancres qui apparaissent sur l'écran :

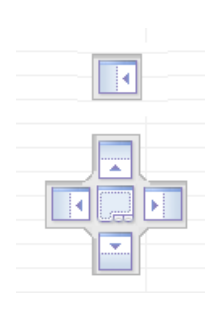

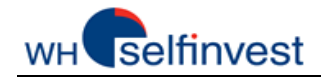

# **F - Gérer vos Graphiques**

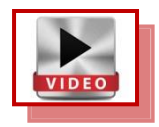

NanoTrader Free donne aux traders les pleins pouvoirs en leur permettant d'enregistrer leurs Graphiques en tant qu'**études** ou **modèles d'étude,** afin de pouvoir interchanger facilement les symboles et/ou les études dans leurs Graphiques.

*Enregistrer un Graphique comme Etude ou Modèle d'Etude*

Vous pouvez ouvrir **plus d'un graphique** pour le même symbole en **enregistrant** une étude sous **un autre nom**.

Vous pouvez enregistrer une étude en une **autre étude** ou en un **modèle d'étude**. Si vous souhaitez l'utiliser à nouveau ou l'appliquer à d'autres symboles, enregistrez-la comme modèle d'étude.

Cliquez sur **quella**, pour ouvrir la fenêtre de Sauvegarde.

Enregistrer l'Etude sous: MonEtude Enregistrer comme Etude Modèle: MonEtudeModèle

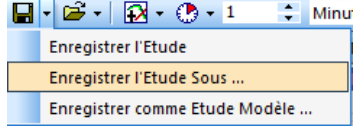

Un fois enregistrée, cette étude apparait dans la liste des études sous EUR-USD:

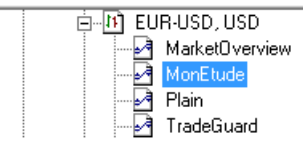

 $\blacksquare$   $\blacksquare$   $\blacks$  $\div$  Minu Enregistrer l'Etude Enregistrer l'Etude Sous ... Enregistrer comme Etude Modèle ..

Un fois enregistrée, cette étude apparait dans la liste des études sous EUR-USD et dans la liste des modèles d'études:

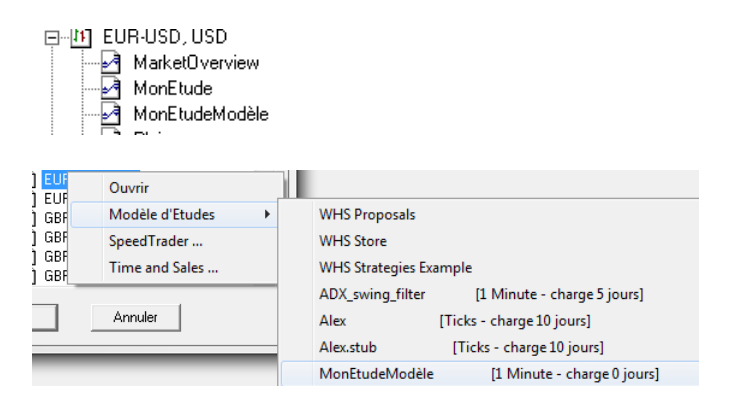

### *Ouvrir un Nouveau Graphique avec un Modèle d'Etude*

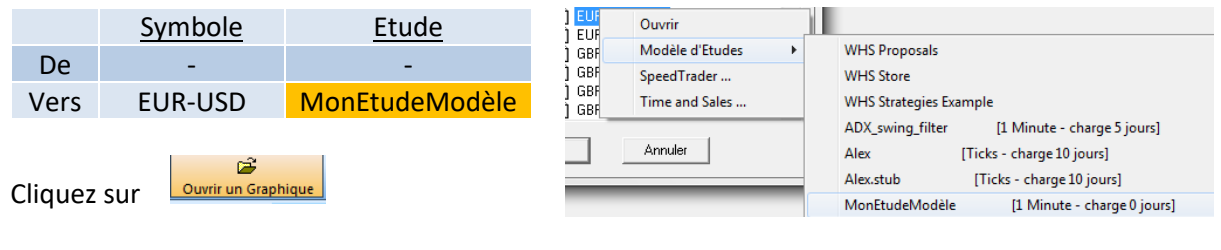

Suivez les instructions :

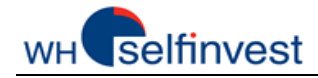

*Graphique Ouvert - Gardez le symbole & Etude remplacée par un Modèle d'Etude* 

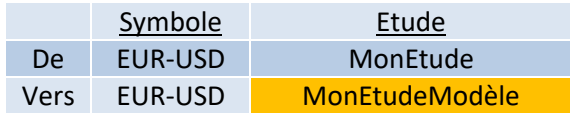

Suivez les instructions:

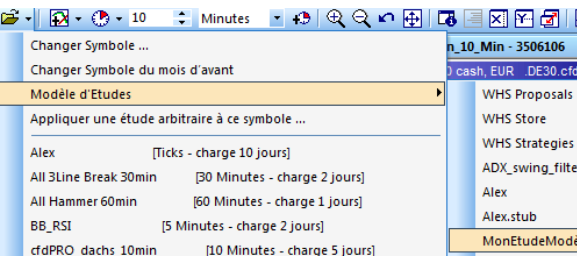

# *Graphique Ouvert - Remplacez le symbole & Gardez l'étude*

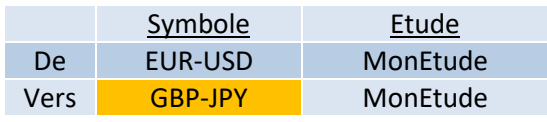

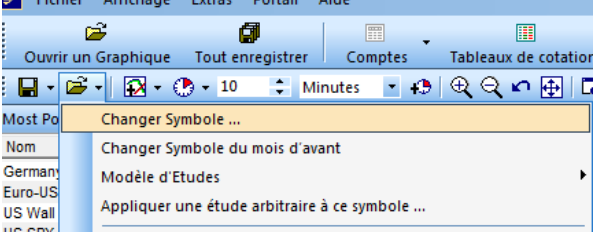

Suivez les instructions:

### *Graphique ouvert - Gardez le symbole & remplacez l'étude par une autre étude*

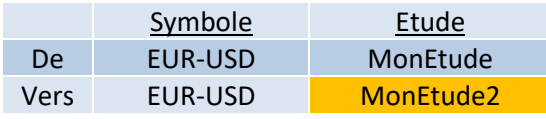

Suivez les instructions:

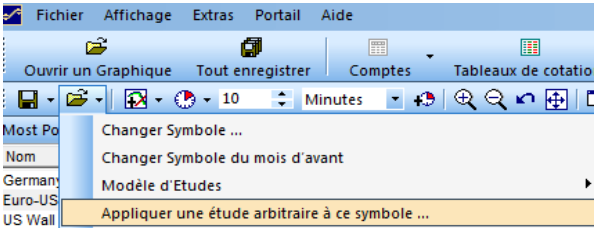

### *Emplacement des Fichiers d'Etudes et des Modèles d'Etudes*

<span id="page-15-0"></span>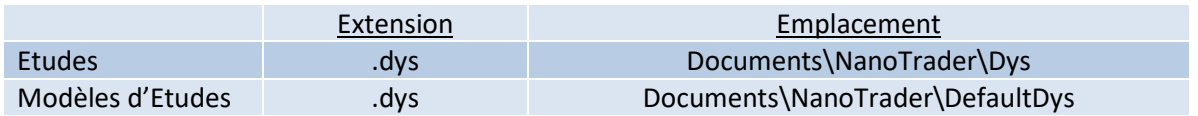

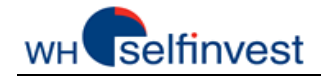

## **G - Créer & Gérer les Pages**

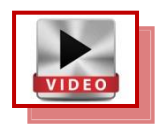

NanoTrader Free vous permet de créer autant de pages que vous le souhaitez. Les pages les plus intéressantes peuvent être rajoutées à la Barre de Pages, afin de les rendre disponibles instantanément.

#### *Enregistrer une Page* Dans le **Manager Page**: Ou, dans la **Barre de Pages** : Enregistrer sous MyPage1: ender Page Panger Page 1<br>anager Page Ranger Standard Vide Enregistrer la Page Config...  $\boxed{\quad \text{foradjoint} \quad \quad \quad \text{Andlet}$ Enregistrer Page Sous Page Vide Définir Page au Démarrage ... Supprimer Page .. Chargement du système page par défault Importer les pages ... Exporter la page .. **In a WHS FutureSta**

*Ajouter une Page à la Barre de Pages*

Cliquez sur Config … dans la **Barre de Pages** :

Deux onglets se sont ajoutés à la **Barre de Pages** :

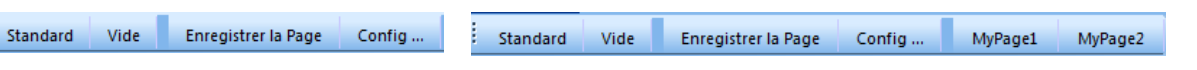

Déplacez les 2 pages de la gauche vers la droite :

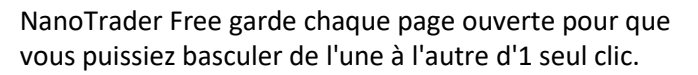

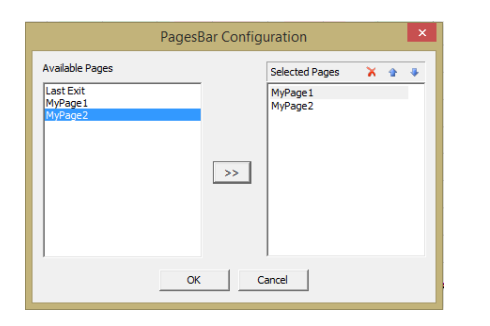

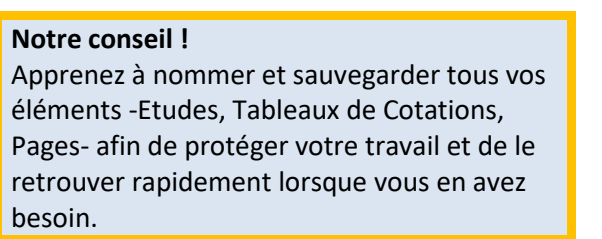

*Le Bouton Standard sur la Barre de Pages*

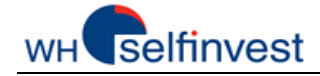

NanoTrader Free s'ouvre la première fois sur une page préconfigurée. La configuration de cette Page de Démarrage est faite par programmation et ne peut pas être changée.

En revanche, une fois la Page de Démarrage ouverte, vous pouvez l'adapter à vos besoins, la sauvegarder sous un nom de votre choix et l'ajouter à la Barre de Pages.

#### *Construire une Page*

Pour construire une page, assemblez simplement les différents éléments tels que Graphiques, Tableaux de Cotations et Barres de Compte. Pour les Graphiques et Tableaux de Cotations consultez les chapitres appropriés.

Pour la Barre de Compte, cliquez sur votre compte :

Cela ouvre la Barre de Compte. La Barre de Compte peut être attachée aux différents côtés de l'écran, tout comme les Tableaux de Cotations.

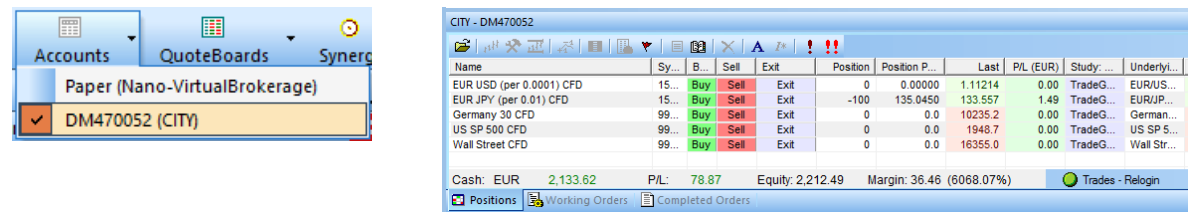

#### *Page Vide*

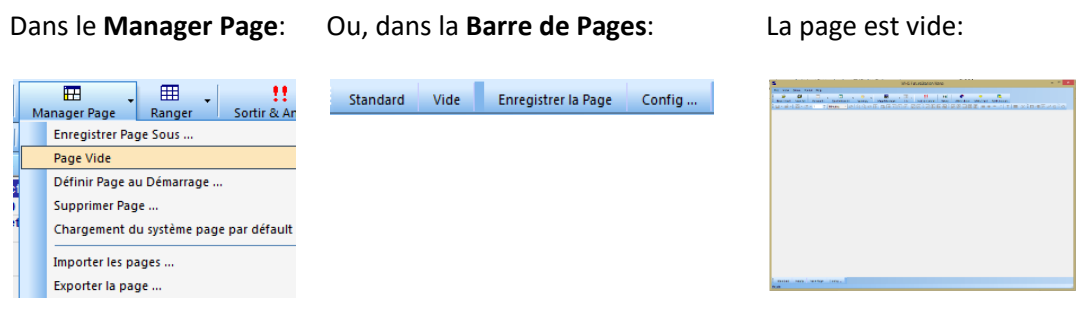

#### *Tout Enregistrer.... Etudes, Tableaux de Cotations et Pages*

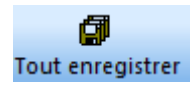

Voici le bouton Tout Enregistrer. Par défaut, NanoTrader Free enregistre toutes vos modifications automatiquement lorsque vous fermez une étude ou le programme. Cependant, il est recommandé de tout enregistrer de temps en temps, pour éviter de perdre du bon travail en cas d'un problème inattendu.

#### **Notre conseil !**

Apprenez à nommer et sauvegarder tous vos éléments -Etudes, Tableaux de Cotations, Pagesafin de protéger votre travail et de le retrouver rapidement lorsque vous en avez besoin.

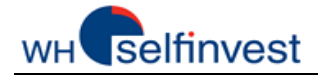

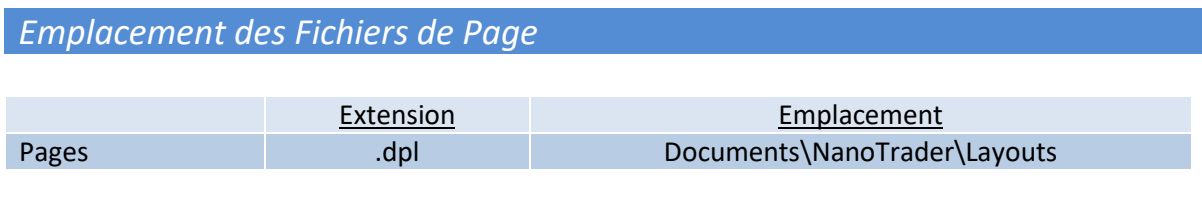